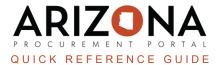

# Receipts - Creating, Editing, and Deleting

This document is a quick reference guide for procurement users who need to create, edit, or delete a receipt in the Arizona Procurement Portal (APP). If you have any questions, please contact the APP Help Desk at <a href="mailto:app@azdoa.gov">app@azdoa.gov</a>. Additional resources are also available on the SPO website: <a href="https://spo.az.gov/">https://spo.az.gov/</a>.

Receivers can create a receipt from the following areas (Follow your Agency's guidelines):

- 1. Within a purchase order (PO),
- 2. From the pending receipts menu, and
- 3. From the Create Receipts menu.

Once a receipt is submitted, it will be automatically approved. Users can edit a receipt while in Draft status. Lastly, users can delete receipts if submitted in error or if there was an issue with the receipt submitted before an invoice has been applied to that receipt.

# **Creating a Receipt from a PO**

- 1. Log into app.az.gov
- 2. Navigate to the **Procurement** dropdown menu and select **Browse Orders**
- 3. In the Browse Orders Page, search for the PO for which you wish to create a receipt.
- 4. Open the order you would like to create a receipt for by clicking the **Pencil** icon.
- 5. On the order, click Create Receipt.
- 6. On the Receipt page, complete the **Receipt Description** and **Location Received**.
- 7. Click Save.

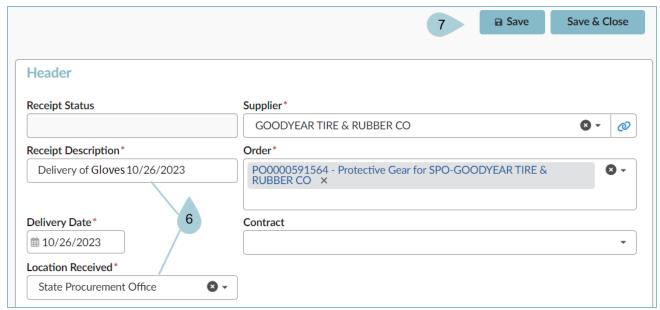

8. Navigate to the **Received** section. If you are receiving by dollar amount or receiving a service provided, click the **Pencil** icon next to the item you are receiving.

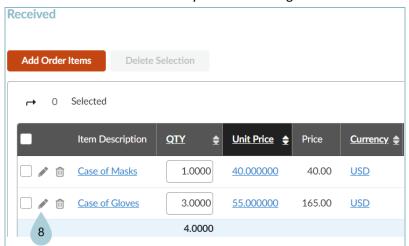

- 9. On the popup, edit the quantity you are receiving in the **Quantity Received** field.
- 10. Click Save & Close.

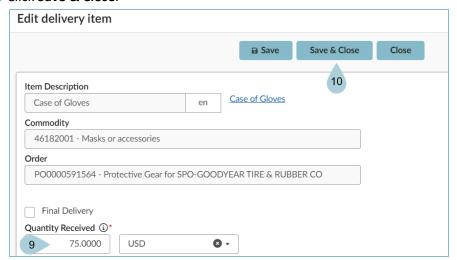

11. If you are receiving by quantity edit the amount in the Quantity (QTY) column and click Save.

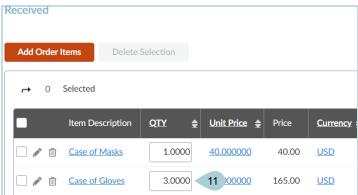

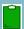

Ensure you delete the line items you **<u>DO NOT</u>** wish to receive by clicking the Trash icon.

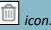

12. Attach your invoice or packing slip to the receipt by opening an internal conversation.

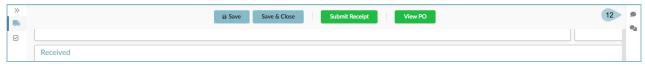

13. Click the Start now button.

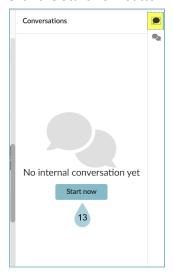

- 14. Type a message in the Add a Message field.
- 15. Click the **paperclip icon** to attach the document.
- 16. Click the paper airplane icon to send.
- 17. Click Save.
- 18. Click Submit Receipt.

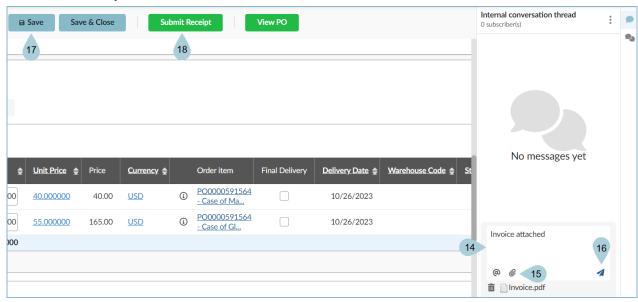

# **Creating a Receipt from the Create Receipts Menu**

- 1. Log into app.az.gov
- 2. Navigate to the **Procurement** dropdown menu and select **Create** under Browse Receipts.

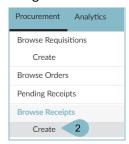

- 3. On the Create page, complete the **Receipt Description**, **Delivery Date**, **Location Received**, **Supplier**, **and Order**.
- 4. Click Save.

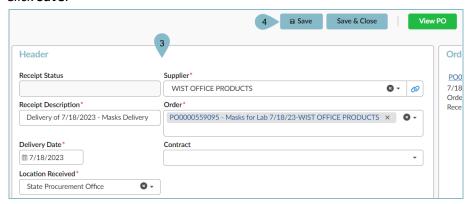

- 5. Navigate to the **Received** section, and click the **Pencil** icon next to the item you are receiving.
- 6. On the popup, edit the quantity you are receiving in the **Quantity Received** field.
- 7. Click Save & Close.

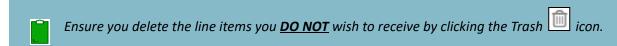

8. Complete steps 14-17 in the previous section.

## **Creating a Receipt from the Pending Receipts Menu**

- 1. Log into app.az.gov
- 2. Navigate to the **Procurement** dropdown menu and select **Pending Receipts**.

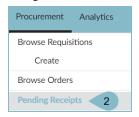

3. In the **Pending Receipts** page, search for the PO you would like to create a receipt for.

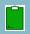

#### To find a PO enter the PO Number into the Order field within the Advanced Search

- 4. Select all of the desired line items you wish to receive by clicking the checkbox
- 5. Adjust the **Quantity to Receive** as needed.
- 6. Click Create Deliveries.

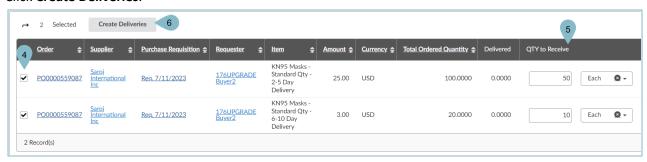

- 7. On the popup, enter the **Delivery Location**, **Delivery Date**, and **Short Description**.
- Click Create Delivery.

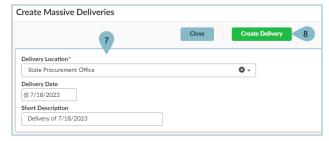

9. Click on the Receipt Link created.

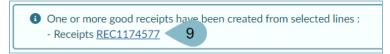

10. Complete steps 14-17 in the first section of this document.

## **Editing a Receipt**

- 1. Navigate to the **Procurement** dropdown menu and select **Browse Receipts.**
- 2. In the Browse Receipts Page, search for the receipt you would like to edit.
- 3. Open the receipt you would like to edit by clicking the **Pencil** icon.

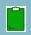

In order to edit a receipt it must be in DRAFT status.

- 4. Modify the fields you want to edit and click **Save**.
- 5. Once complete editing, Click **Submit Receipt**.

### **Deleting a Receipt**

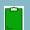

Receivers can delete a receipt if it was created incorrectly. Receivers can delete receipts as long as any invoice has not been created on the PO.

- 1. Navigate to the **Procurement** dropdown menu and select **Browse Receipts.**
- 2. In the **Browse Receipts** Page, search for the receipt you would like to delete.
- 3. Click the **Trash** icon to delete the receipt.

#### Resources

Click the link below for more information on the requisition creation processes in APP:

 $\frac{\text{https://spointra.az.gov/arizona-procurement-portal/app-support/quick-reference-guides-176-upgrade/procure-pay-qrgs-176}{\text{qrgs-176}}$